## **Коротка інструкція з проходження тестування**

За два дні до початку проходження тестування, на адресу адміністратора [\(test@nads.gov.ua\)](mailto:test@nads.gov.ua) повинна надійти інформація про кожного кандидата (П.І.Б., дата складання тесту та бажаний час), для створення відповідного запису. Адміністратор створює відповідний запис та надсилає логін і пароль кожного кандидата на адресу замовника.

В день проходження тестування, кандидату вручається логін та пароль для входу та проходження тестування.

Для проходження тестування потрібно зайти на офіційний сайт Національного агентства України з питань державної служби та перейти в меню «**Тестування**»

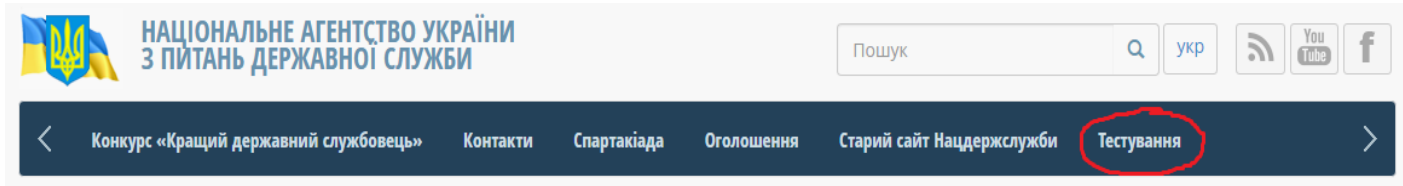

В наступному вікні ввести логін і пароль, який отримали від аміністратора системи.

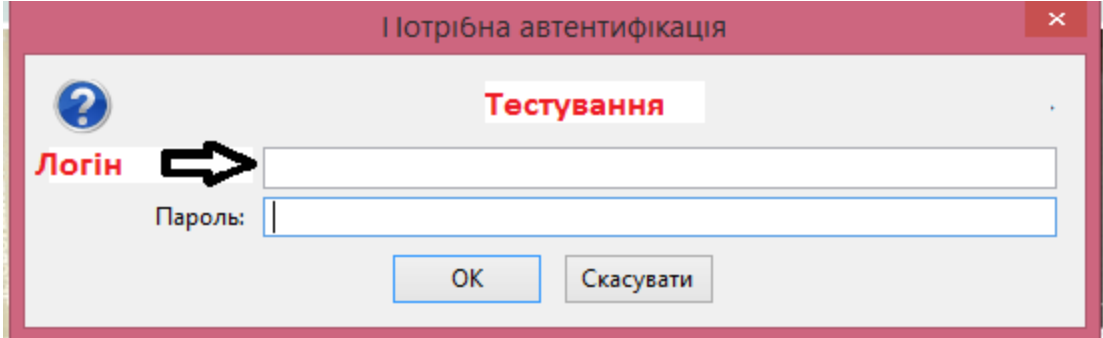

В відкритому вікні натиснути посилання «Скласти», для початку складання тесту:

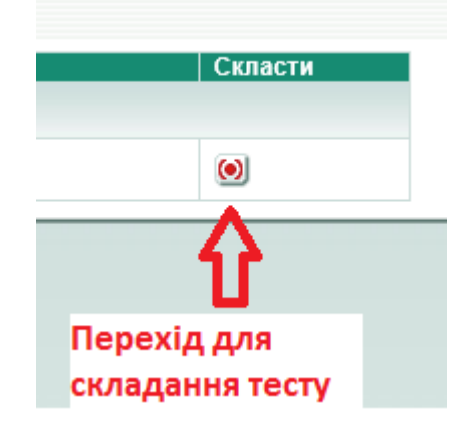

В відкритому діалоговому вікні натискаємо на кнопку, яка переведе до складання самого тесту:

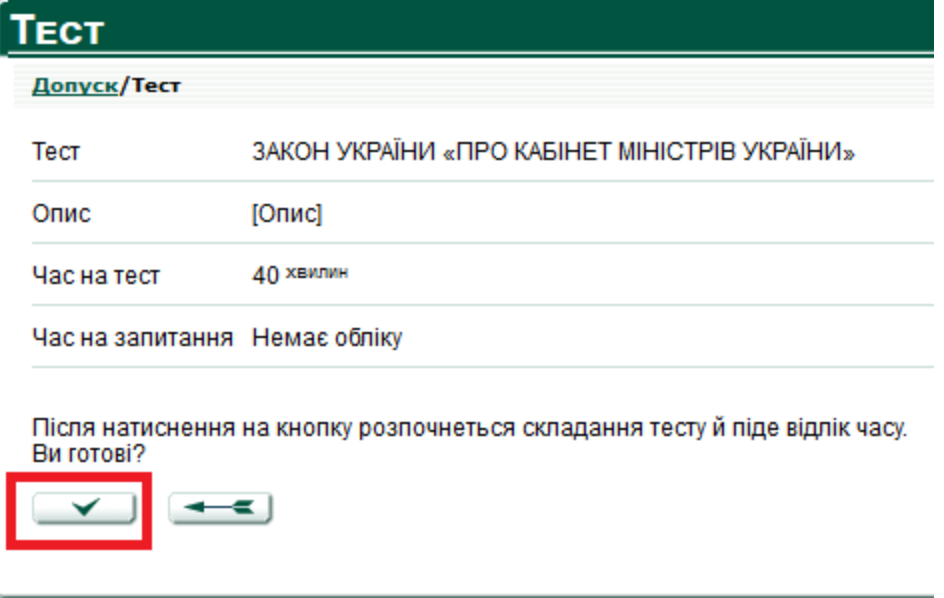

Тест складається з набору питань. Кандидат може відповідати на питання послідовно або в довільному порядку.

Кандидат має можливість помітити питання, щоб повернутися до нього пізніше і ще раз подумати над відповіддю. Поки складання тесту не завершено по вказівці слухача або після закінчення відведеного часу (про це свідчить обнулення таймера часу), слухач може змінювати і редагувати свої відповіді на всі питання.

Набір елементів управління на сторінці кожного питання – стандартний:

кнопка вперед Перенаправляє до наступного запитання;

кнопка **Назад** повертає до попереднього запитання;

кнопка **питання** переводить до загального списку запитань.

У списку питань кандидат може проглянути стан кожного з питань (поля **Позначити** і **Помічений**) і при необхідності перейти до будь-якого з питань тесту.

Список питань відображається автоматично, коли кандидат закінчив відповідати на питання, а крім того може бути виведений на екран у будьякий момент при відповіді на питання тесту – за допомогою кнопки питання

Щоб перейти до певного питання тесту, клацніть маркер (•) в полі «**Перейти»** шуканого питання.

**Якщо час тестування витік, тест завершиться автоматично**

## ∫Перегляд відповідей

**Перегляд відповідей** 

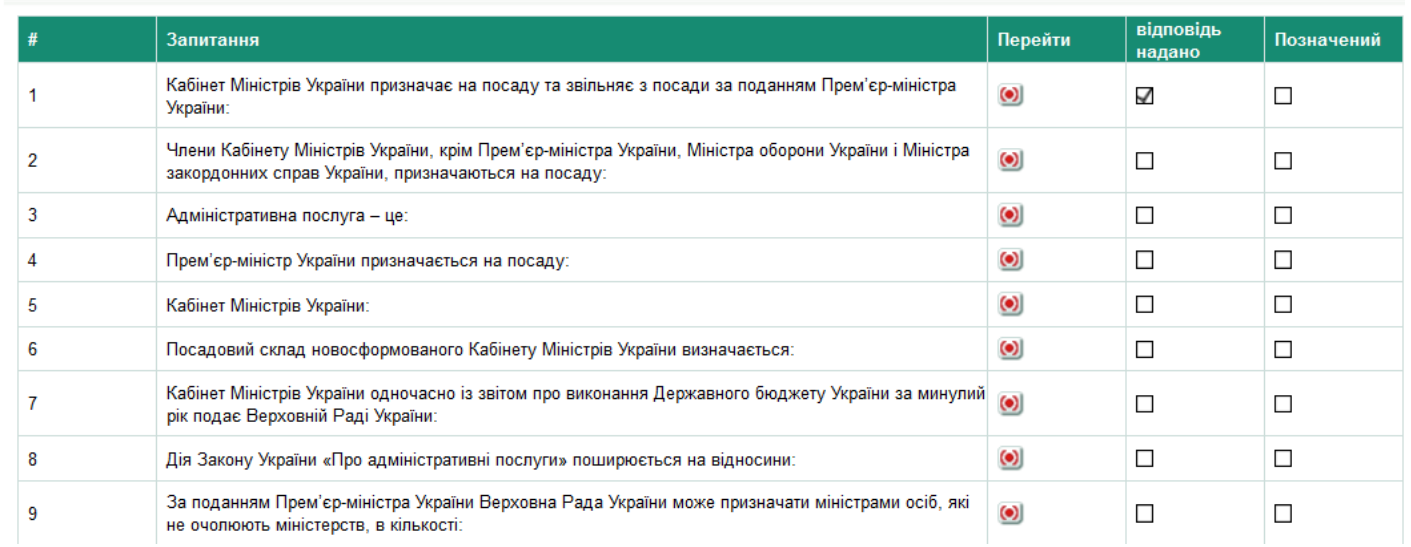

Щоб завершити тестування і проглянути звіт, клацніть кнопку закінчити |

**Якщо час тестування витік, тест завершиться автоматично**

У кандидата є можливість ознайомитись з результатами натиснувши на **«Результати».**

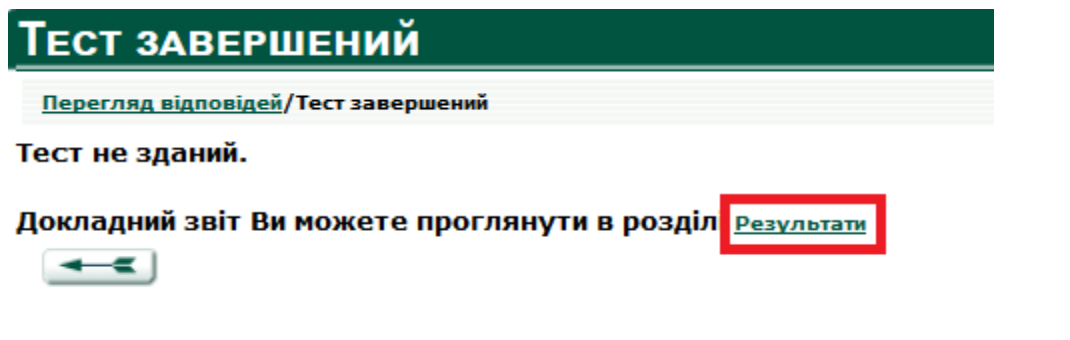

Щоб проглянути «Звіт про тестування», натисніть маркер (<sup>⊙</sup>) в полі «Звіт».

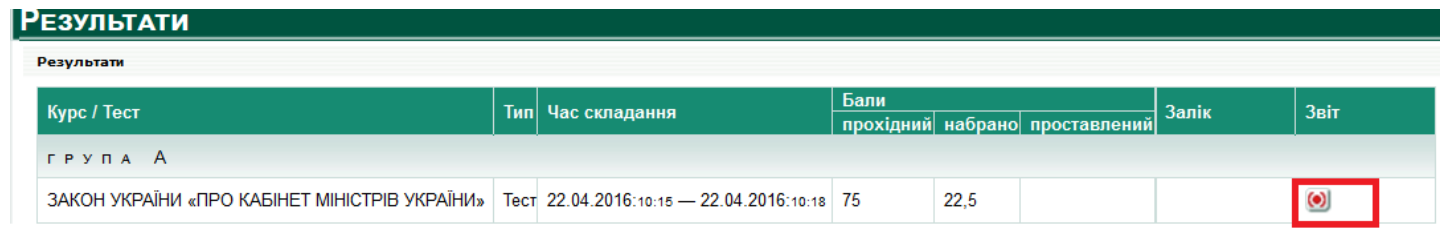

«Звіт» відкриється в новому вікні веб-браузера.

 Резюме звіту представляється в кожній спробі тестування і містить наступні відомості:

- 1) загальний підсумок (зданий не зданий);
- 2) назва тесту;
- 3) ім'я кандидата;
- 4) назва курсу, з яким пов'язаний тест;

5) термін дії допуску. Якщо тест призначений для самоперевірки, цей час дорівнює часу, що відводиться на здачу тесту. Термін дії допуску у такому разі відлічується від моменту початку тестування;

- 6) дата і час початку виконання і закінчення тесту;
- 7) час, витрачений слухачем на виконання тесту;

8) стан тесту: початий, завершений або завершений в результаті закінчення відведеного часу;

- 9) число питань, заданих кандидату в даній спробі тестування;
- 10) число питань, на які кандидат дав вірні відповіді;
- 11) максимальний бал тесту;
- 12) прохідний бал для тесту;
- 13) набраний слухачем бал;
- 14) позначка про здачу тесту (проставляється автоматично);

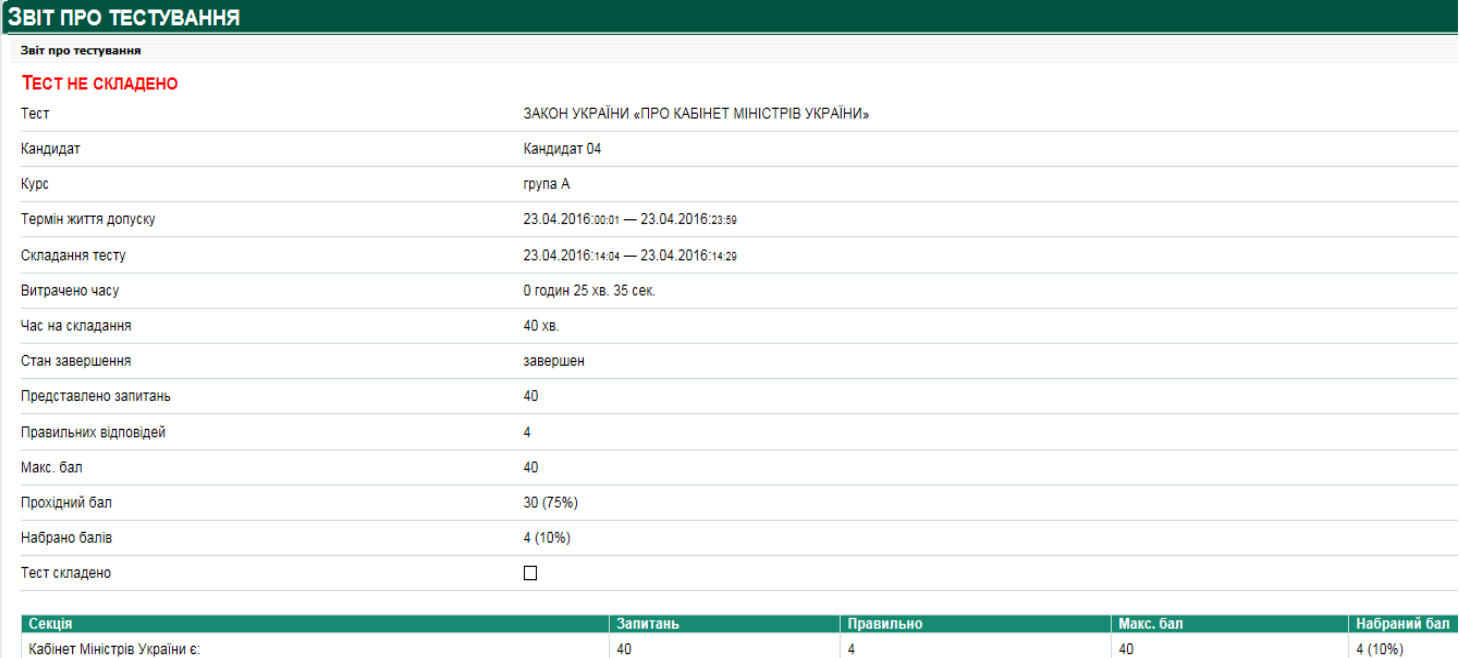